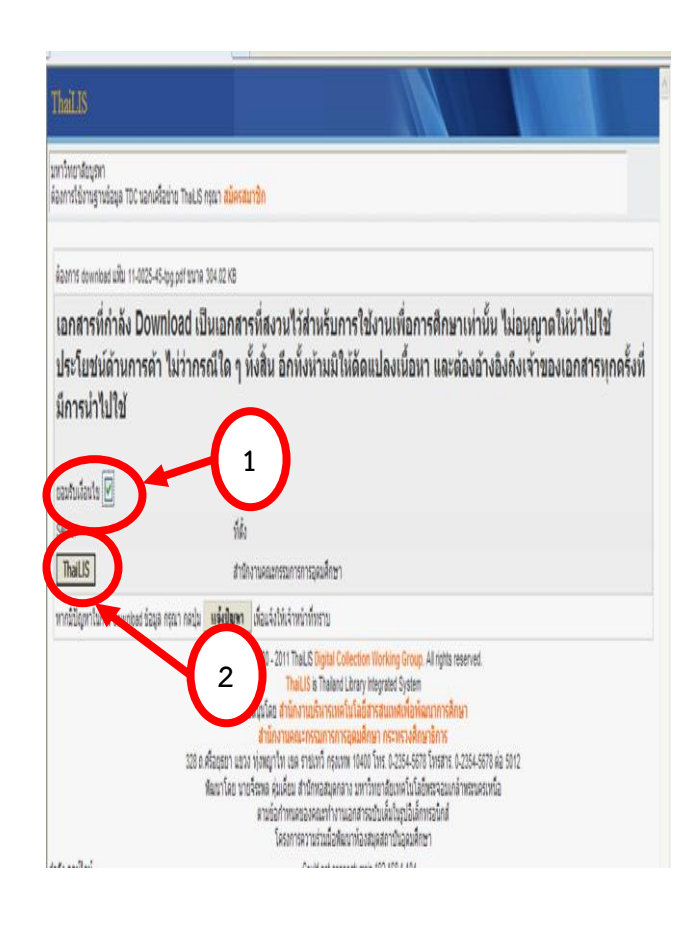

**1. คลิกเลือก ยอมรับเงื่อนไข\* การ Download ข้อมูล 2. คลิกไอคอน ThaiLIS \* คลิกยอมรับเงื่อนไขทุกครั้ง จึงจะสามารถเปิดไฟล์ได้**

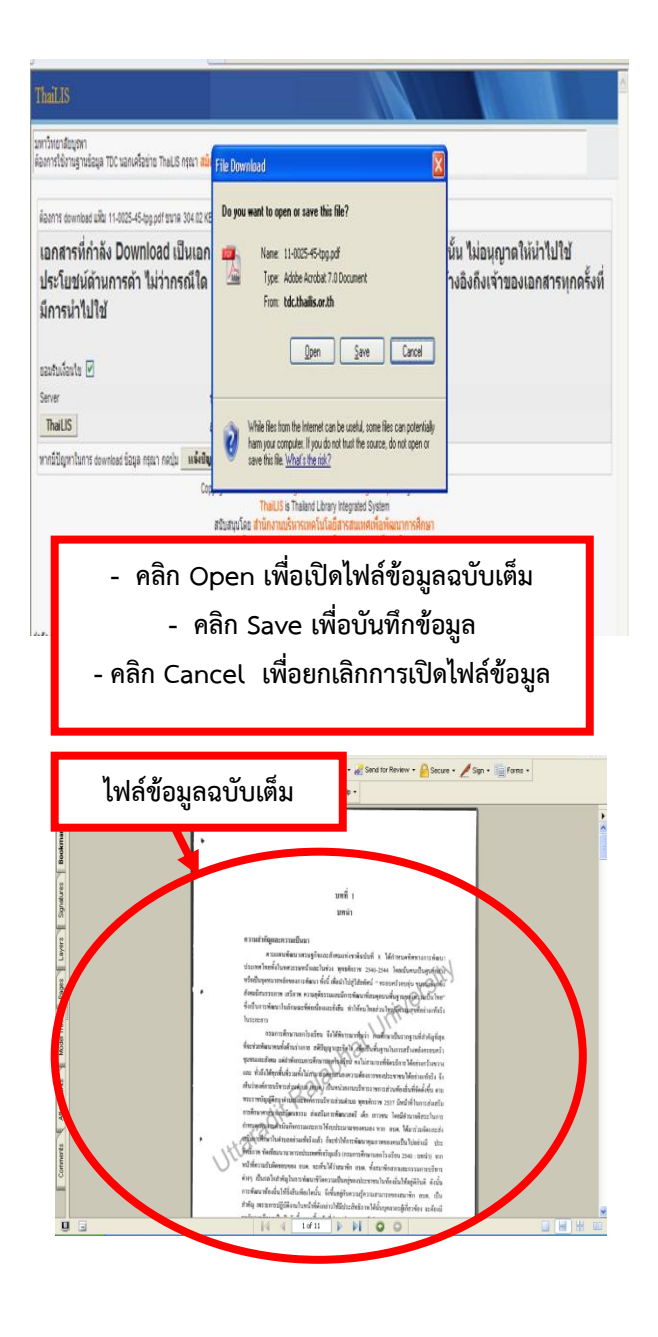

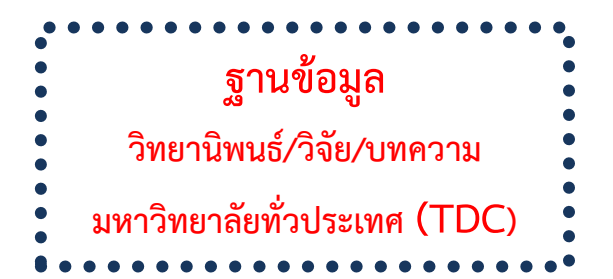

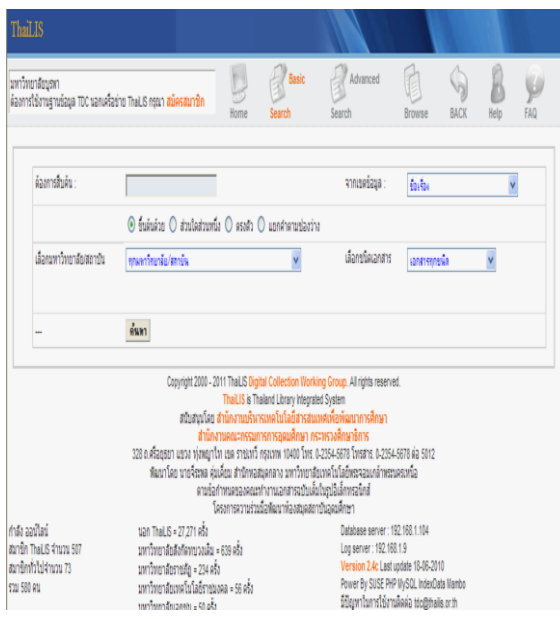

**ฝ่ายบริการสารสนเทศ ส านักหอสมุด มหาวิทยาลัยบูรพา โทร. 0-3810-2475, 0-3810-2490**

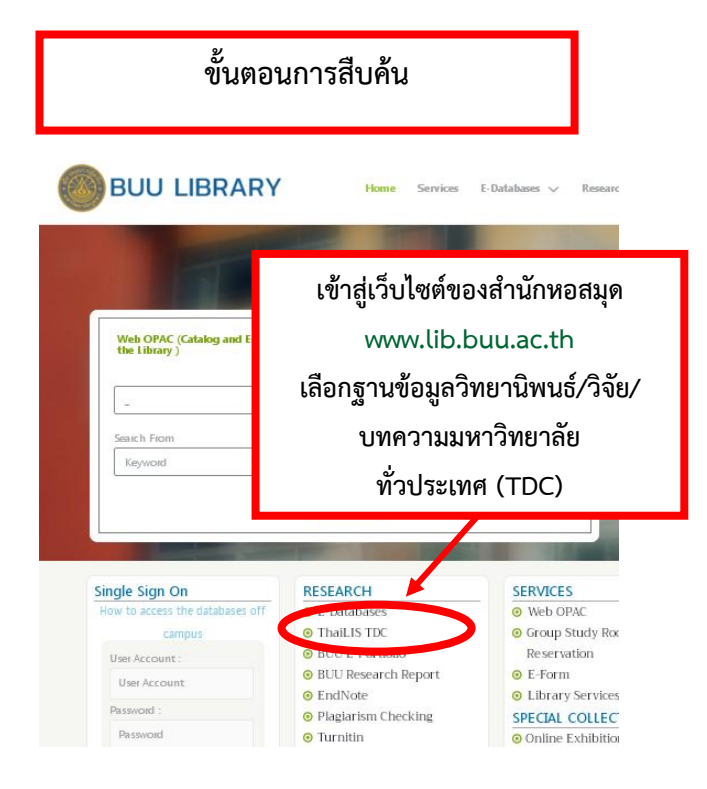

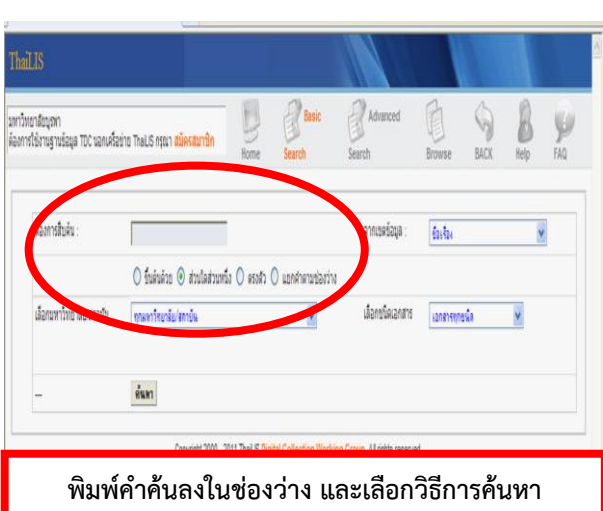

**(ขึ้นต้นด้วย, ส่วนใดส่วนหนึ่ง, ตรงตัว, แยกค าตามช่องว่าง)**

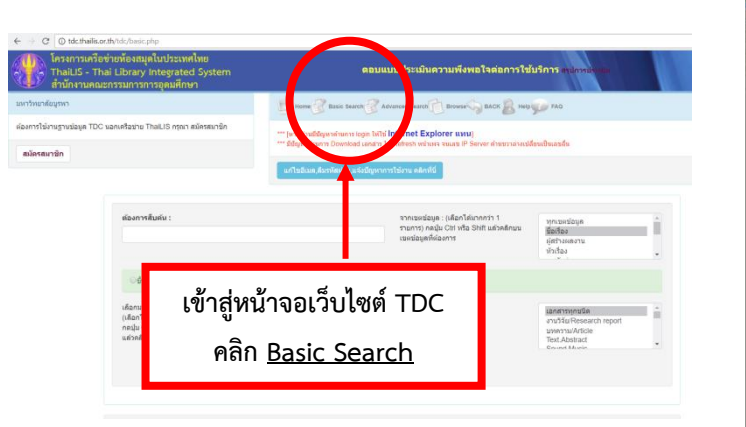

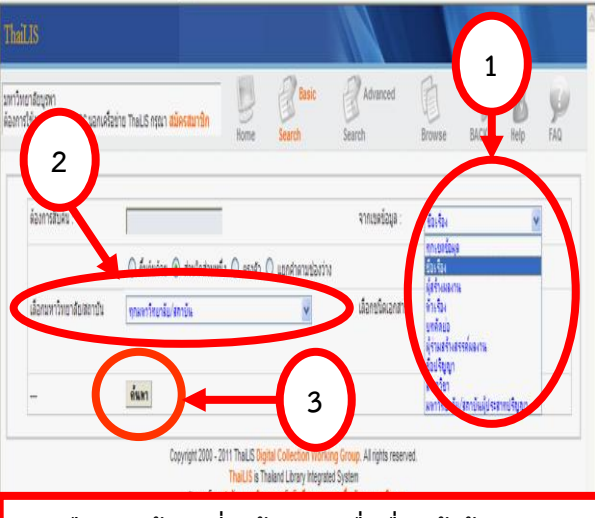

- **1. เลือกเขตข้อมูลที่จะค้น เช่น ชื่อเรื่อง ผู้สร้างผลงาน**
	- **2. เลือกมหาวิทยาลัยผู้เป็นเจ้าของผลงาน**
		- **3. คลิกไอคอน ค้นหา**

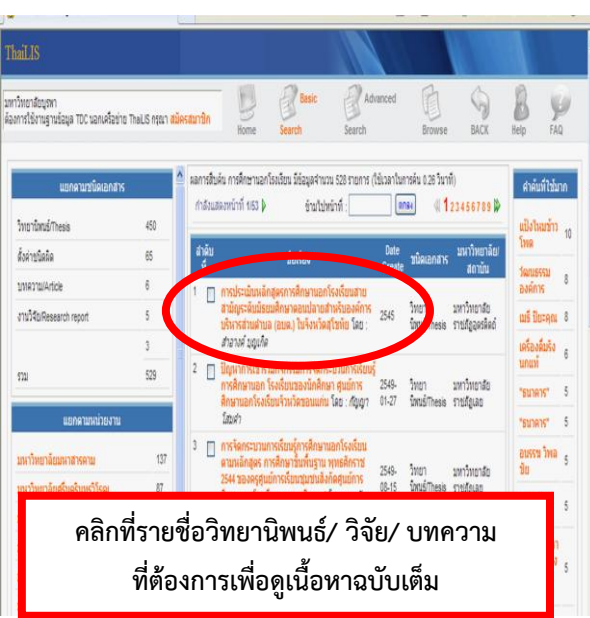

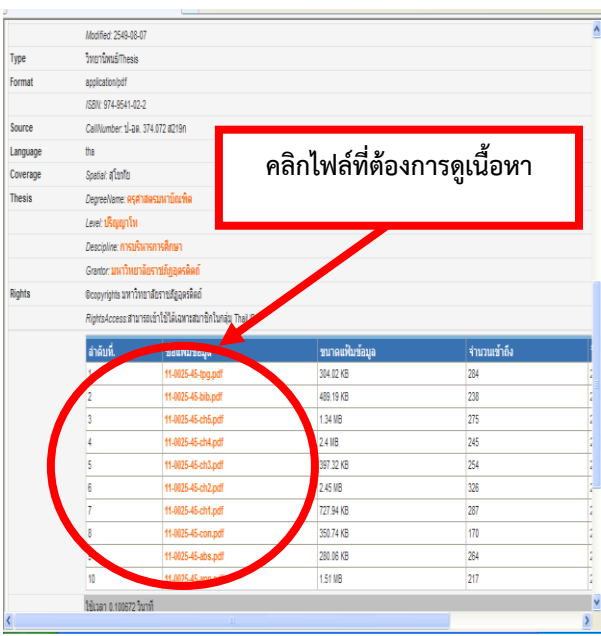